# **ATOA**

# **Сканер АТОЛ SB2109 BT**

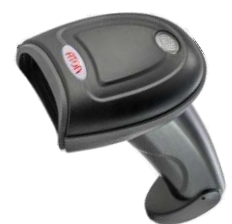

#### **Инструкция по быстрому запуску**

### **Внешний вид**

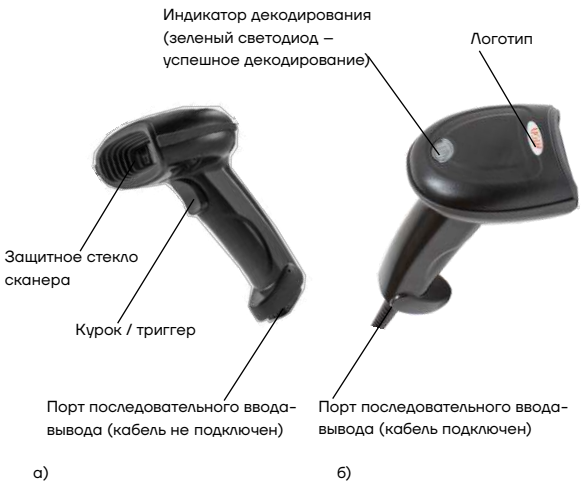

Рисунок 1. Внешний вид сканера: а) вид спереди/слева; б) вид сверху/справа

#### **Условия эксплуатации**

- Сканер допускается применять при:
	- температуре окружающей среды от -20 °C до +60 °C;
	- относительной влажности от 5 до 95% (без конденсации).
- Температура хранения: от -30 °C до +70 °C.
- Ударостойкость: выдерживает множественные падения с высоты 1,5 метров на бетонный пол.
- Освещение: в нормальных условиях офисного и

заводского освещения, или дневной свет.

- Электростатический разряд:
	- 15 кВ по воздуху;
	- 8 кВ разряд при непосредственном контакте.

#### **Подключение USB-кабеля**

Для подключения сканера к ПК необходимо использовать USB-кабель из комплекта поставки, который используется для передачи данных и для зарядки аккумулятора.

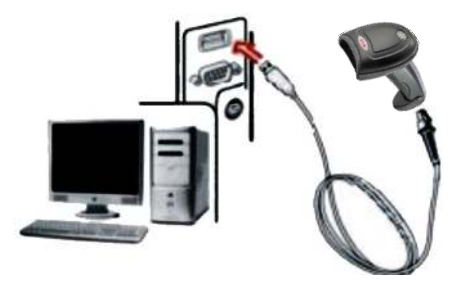

Рисунок 2. Подключение сканера к ПК

Для подключения сканера к ПК нужно выполнить следующее:

**1** Подключить разъем USB-кабеля Micro-USB Type A к порту сканера.

**2** Подключить другой конец кабеля к порту USB на ПК. **3** Сканер имеет функцию «беспроводной режим передачи» и «режим передачи по USB-кабелю». При включении сканер будет автоматически определять, подключен ли USB-кабель. Если USBкабель подключен, то сканер будет работать в режиме передачи данных по USB-кабелю; если нет, сканер будет работать в режиме беспроводной передачи данных через беспроводную сеть 2.4G.

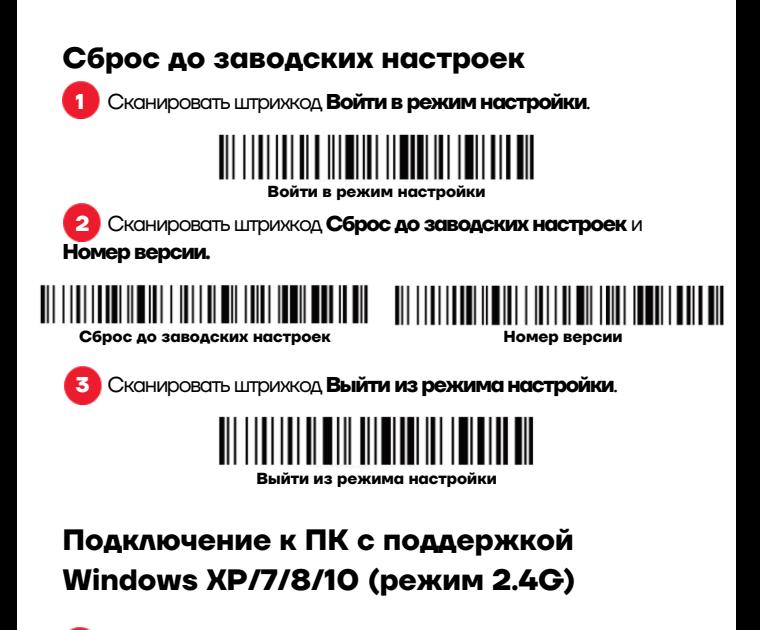

**1** Сканируйте штрихкод **Войти в режим настройки**.

**Войти в режим настройки**

**2** Сканируйте штрихкод **Беспроводной режим 2.4G**.

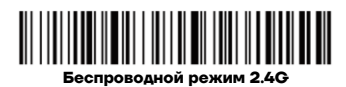

**3** Сканируйте штрихкод **Связать с Wi-Fi адаптером**, сканер перейдет в режим соединения, моргнут два синих светодиода слева.

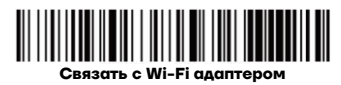

**4** Подключите Wi-Fi модуль. При успешном подключении загорится синий светодиод справа и прозвучит звуковой сигнал.

**5** Сканируйте штрихкод Выйти из режима настройки.

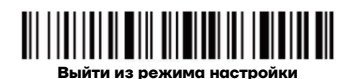

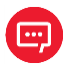

**Если сканер находится в состоянии подключения, но не может обнаружить беспроводной модуль в течение 1 минуты, это означает, что связаться со сканером с помощью беспроводного модуля невозможно– сканер издаст 2 длинных низкочастотных звуковых сигнала и вернется в режим отсутствия подключения. Нужно дважды нажать на курок сканера, чтобы выйти из режима подключения и вернуться в состояние отсутствия подключения.** 

# **Подключение к ПК или к мобильному телефону (Bluetooth-подключение)**

Для подключения к устройствам с ОС Android, iOS или к ПК с функцией Bluetooth (режим Bluetooth) нужно:

#### **Способ 1:**

Включить сканер и удерживать курок в течение 8 секунд для перехода в **Режим сопряжения Bluetooth HID**.

**2** Включить Bluetooth на устройстве для обнаружения сканера **Barcode Scanner HID**.

**3** Нажать на **Barcode Scanner HID** для перехода к сопряжению.

**4** При удачном сопряжении прозвучит звуковой сигнал.

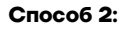

**1** Включить сканер и сканироватьштрихкод **Войти в режим настройки**.

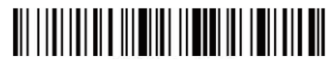

**Войти в режим настройки**

**2** Сканироватьштрихкод **Режим Bluetooth HID**:

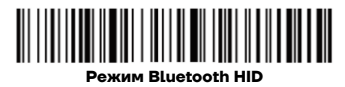

**3** Сканироватьштрихкод ниже, чтобы найти Bluetooth устройство и перейти в режим сопряжения (или два раза нажать на курок сканера, чтобы выйти из режима сопряжения и вернуться в режим отсутствия сопряжения):

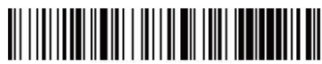

**Перейти в режим сопряжения с Bluetooth устройством** 

**4** Включить Bluetooth на устройстве для обнаружения сканера **Barcode Scanner HID**.

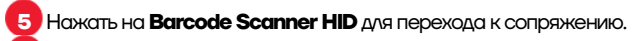

**6** При успешном сопряжении прозвучит звуковой сигнал.

**7** Сканироватьштрихкод **Выйти из режима настройки**для выхода.

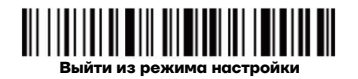

#### **Изменение режима подключения**

**1** Включите сканер и сканируйте штрихкод **Войти в режим настройки**.

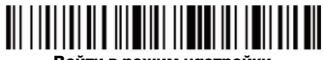

**Войти в режим настройки**

**2** Сканируйте штрихкод с необходимым интерфейсом подключения.

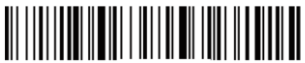

**Беспроводной режим 2.4G Режим Bluetooth HID**

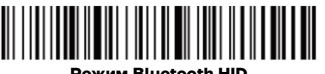

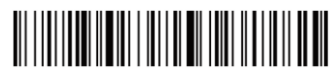

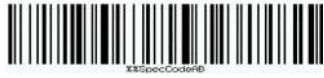

**Режим Bluetooth SPP (для сканеров 2020 и старше)** 

**Режим Bluetooth SPP (для сканеров 2021 и младше)** 

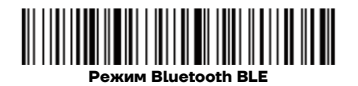

**3** Сканируйте штрихкод Выйти из режима настройки.

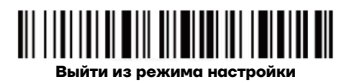

## **Настройки спящего режима**

**1** Включите сканер и сканируйте штрихкод Войти в режим настройки.

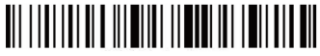

**Войти в режим настройки**

**2** Выберите штрихкод с настройкой времени перехода в спящий режим.

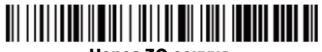

**Через 30 секунд Через 1 минуту**

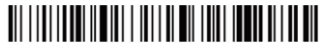

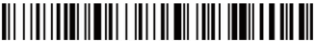

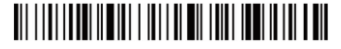

**Через 5 минут Через 10 минут**

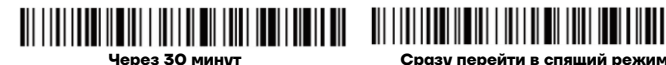

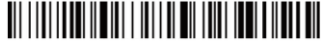

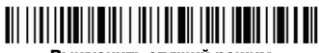

**Выключить спящий режим**

**3** Сканируйте штрихкод **Выйти из режима настройки**.

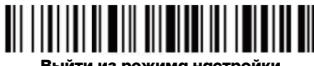

**Выйти из режима настройки**

## **Настройки звука**

**1** Включите сканер и сканируйте штрихкод **Войти в режим** 

#### **настройки.**

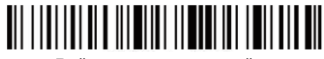

**Войти в режим настройки**

**2** Сканируйте штрихкод с нужными настройками звука.

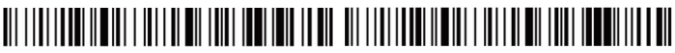

**Выключить звук Включить звук**

**3** Сканируйте штрихкод Выйти из режима настройки.

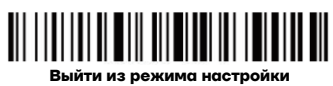

**Настройка скорости передачи данных**

**1** Отсканируйте штрихкод **Войти в режим настройки**.

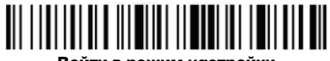

**Войти в режим настройки**

**2** Сканируйте штрихкод с нужным параметром скорости

передачи данных.

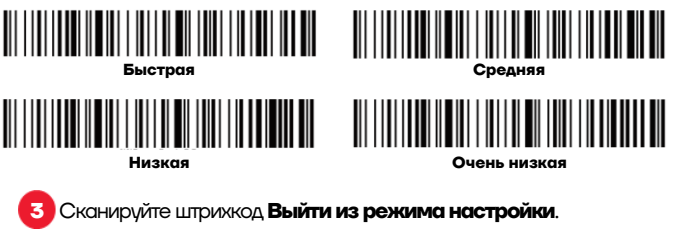

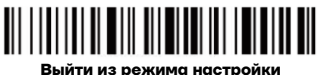

**Настройка специального суффикса**

**1** Включите сканер и сканируйте штрихкод **Войти в режим настройки.**

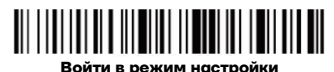

**2** Сканируйте штрихкод с нужной настройкой специального суффикса (CR: Возврат каретки; LF: Перевод строки).

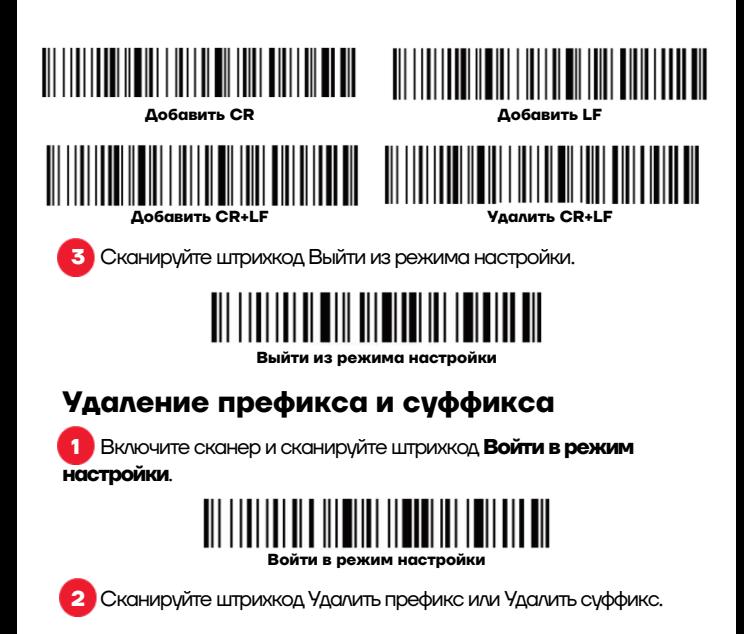

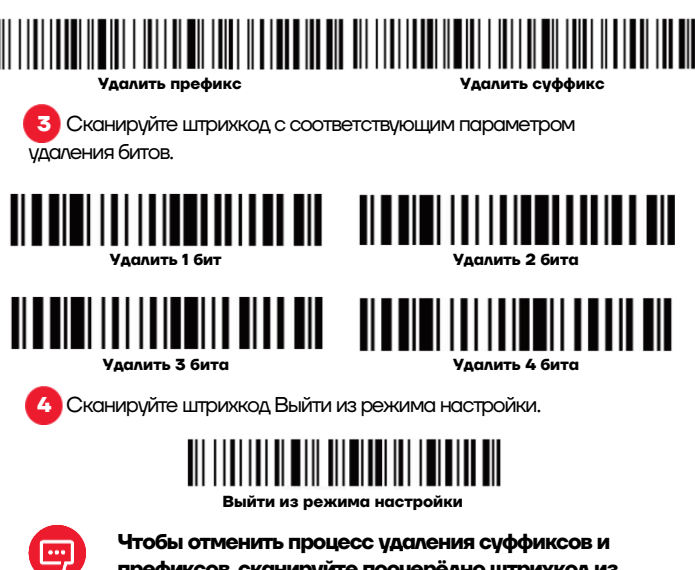

**префиксов, сканируйте поочерёдно штрихкод из пунктов 1, 2, 4.** 

# **Инструкция по быстрому запуску Версия документа от 01.12.2022**

Компания АТОЛ ул. Годовикова, д. 9, стр. 17, этаж 4, пом. 5, Москва 129085

+7 (495) 730-7420 [www.atol.ru](http://www.atol.ru/)

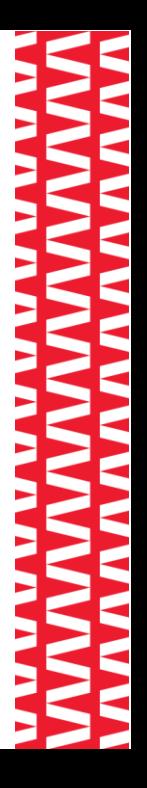